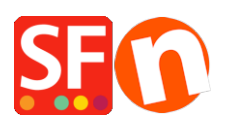

[Knowledge base](https://shopfactory.deskpro.com/it/kb) > [Payment Settings](https://shopfactory.deskpro.com/it/kb/payment-settings) > [EN-How do I setup PayPal as payment method](https://shopfactory.deskpro.com/it/kb/articles/how-do-i-setup-paypal-as-payment-method-accepted-in-shopfactory) [accepted in ShopFactory](https://shopfactory.deskpro.com/it/kb/articles/how-do-i-setup-paypal-as-payment-method-accepted-in-shopfactory)

## EN-How do I setup PayPal as payment method accepted in **ShopFactory**

Elenor A. - 2021-12-08 - [Payment Settings](https://shopfactory.deskpro.com/it/kb/payment-settings)

**Note:** If you want your buyers to be redirected back to your site immediately after clicking the Pay button on the Payment Confirmation page, make sure you turn ON the "Auto Return" option in your PayPal account. Refer to the information provided below this article.

- Open shop in ShopFactory
- Click Central dropdown menu -> Payment methods accepted
- In the **"Country"** dropdown menu, select **"Show All"**
- Scroll down and tick **"PayPal" checkbox** and then click Next button.
- Enter your PayPal Email address.
- You can also enable "Authorization of payment only".

Set the value to authorization to place a hold on the PayPal account for the authorized amount. If you have authorized transaction, you need to 'capture" the fund in order to receive the payment. This is useful if you do not want to process the payment straight away but check your stock and if you have the stock, the payment is captured. The customer does not get charged straight away until the you click on the "capture" payment action in your PayPal account.

- Select the currencies you want to accept - make sure the currencies enabled here match with your shop currencies.

- Tick the payment methods you want to accept in PayPal, i.e. Visa, Mastercard, PayPal, etc.

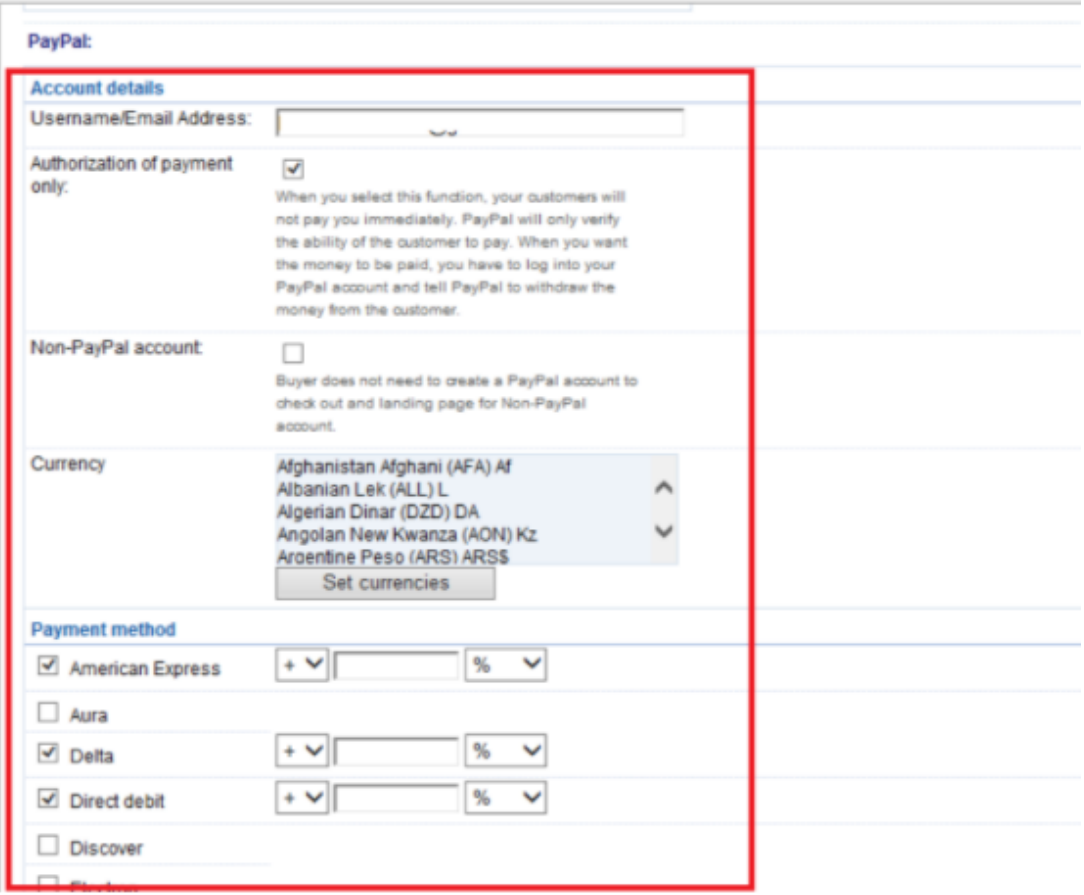

- Click Next button.

- You can sort the order of display for all payment methods enabled by clicking the up/down arrow button.

- Click Finish to complete the setup.
- Save and preview your shop.
- Place a test order to ensure that you can complete checkout.
- Publish your shop so that the changes are uploaded online

## *Setup up the Auto Return URL so buyers are immediately redirected back to your shop*

With Auto Return for Website Payments, your buyers are redirected back to your site immediately after clicking the Pay button on the Payment Confirmation page.

Refer to this PayPal article for more information,

[https://www.paypal.com/au/cgi-bin/webscr?cmd=p/mer/express\\_return\\_summary-outside](https://www.paypal.com/au/cgi-bin/webscr?cmd=p/mer/express_return_summary-outside)